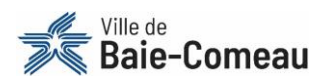

# Comment s'inscrire en ligne?

Voici les instructions détaillées à réaliser afin de vous inscrire aux activités offertes par la Ville de Baie-Comeau sur la plateforme d'inscription en ligne. Prenez note qu'une [procédure vidéo](https://www.ville.baie-comeau.qc.ca/fileadmin/Documents/Loisirs/Bande_estivale/Inscription/Inscriptions_en_ligne/Comment_s_inscrire_en_ligne_-_IC3.mp4) est également disponible sur le site Web de la Ville.

**Cette procédure servira pour l'ensemble de vos inscriptions aux activités offertes par la Ville de Baie-Comeau.** 

## **À FAIRE AVANT LA PÉRIODE D'INSCRIPTION**

#### **OBLIGATOIRE POUR L'INSCRIPTION EN LIGNE**

Toute personne désireuse de s'inscrire en ligne doit obligatoirement avoir réalisé les étapes suivantes avant de pouvoir bénéficier du service :

- **Obtenir un ou des numéros de dossier (un par membre de la famille)** Si vous ne possédez pas de numéro de dossier, vous devez remplir le [formulaire de demande](https://www.ville.baie-comeau.qc.ca/wp-content/uploads/2022/12/2022-12-07-Formulaire-de-demande.pdf) prévu à cet effet. Ce dernier doit être acheminé au minimum 24 heures avant la période des inscriptions. En dehors de ce délai, vous pourriez ne pas recevoir votre numéro de dossier à temps pour l'inscription.
- **Créer un compte utilisateur sur la plateforme d'inscription en ligne** Il est obligatoire de créer un compte utilisateur sur la plateforme d'inscription en ligne. Pour y arriver, consultez la procédure « [Comment créer un compte](https://www.ville.baie-comeau.qc.ca/fileadmin/Documents/Loisirs/Inscription_en_ligne/Procedure_-_Creation_compte_IC3__video__2021.mp4) utilisateur? ».

### **AVANT DE DÉBUTER**

### **À AVOIR EN MAIN**

- Le lien pour accéder à la plateforme d'inscription en ligne [: https://bit.ly/3x5w4t0](https://bit.ly/3x5w4t0)
- Vos numéros de dossiers
- L'adresse courriel avec laquelle vous avez créé votre compte utilisateur
- Le mot de passe associé à ce même compte utilisateur
- Une carte de crédit pour le paiement (Visa ou Mastercard seulement, prépayée acceptée)

#### **APPAREILS À UTILISER**

En principe, tous les appareils (cellulaire, tablette, ordinateur, etc.) sont en mesure d'accéder à la plateforme d'inscription en ligne. Cependant, si votre appareil ne fonctionne pas avec la dernière mise à jour de son logiciel, il se pourrait qu'il ne soit pas en mesure d'accéder à la plateforme.

Si vous éprouvez de la difficulté avec votre appareil, sachez que des ordinateurs sont mises à la disposition du public à la bibliothèque Alice-Lane.

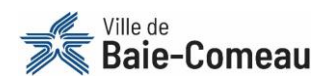

### **COMMENT S'INSCRIRE EN LIGNE**

**ÉTAPE 1 :** Accédez à la nouvelle plateforme d'inscription en ligne via le lien suivant [: https://bit.ly/3x5w4t0](https://bit.ly/3x5w4t0)

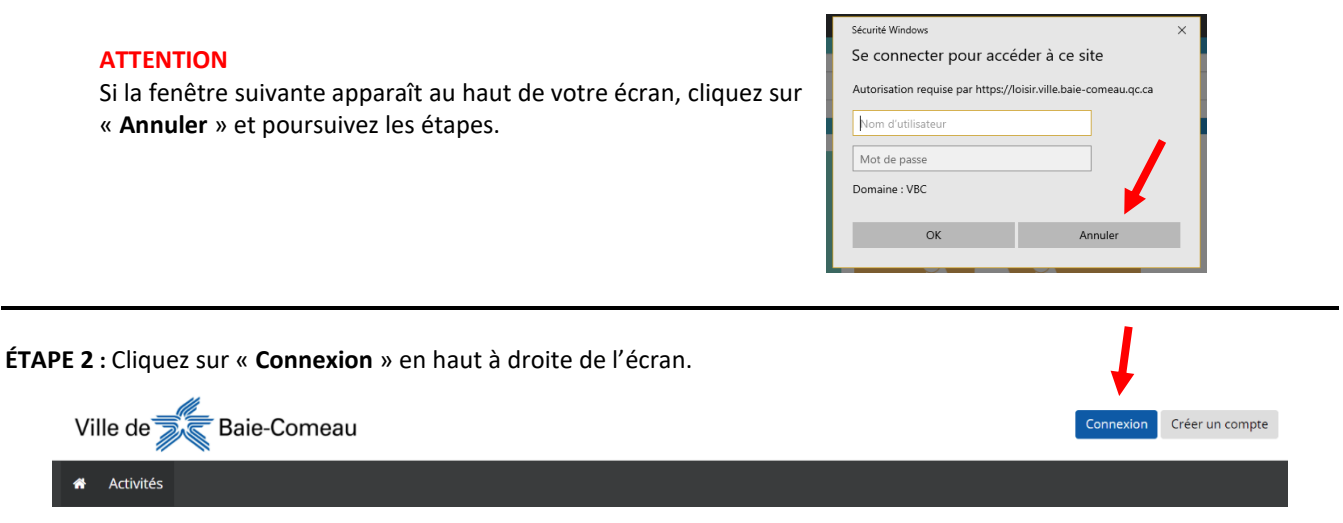

**ÉTAPE 3 :** Remplir les champs obligatoires et appuyer sur « **Connexion** ».

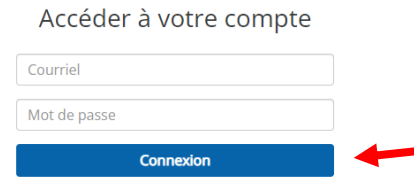

**ÉTAPE 4** : Sélectionnez la tuile correspondante aux activités ciblées pour l'inscription.

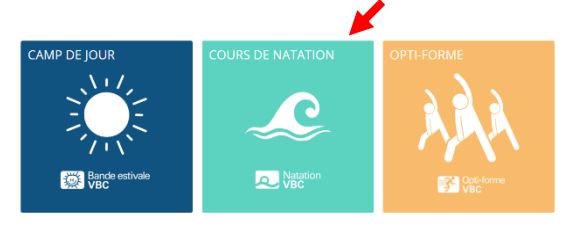

**ÉTAPE 5 :** Après avoir sélectionné la tuile désirée, choisissez la catégorie d'activités désirée.

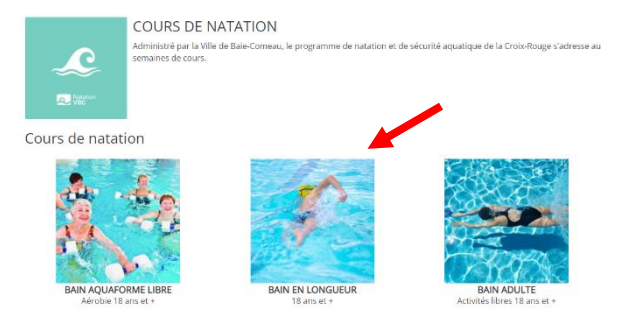

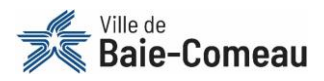

**BAIN EN LONGUEUR**  $18$  ans et + Début - Fin Âge  $\triangle$  Nom Horaire Site  $\frac{18 \cdot 120}{\text{ans}}$ Bain en longueur - groupe 03 2022-03-02 Mardi 21:00 - 22:00 École secondaire Serge-Bouchard Jeudi 21:00 - 22:00 2022-04-05  $18 - 120$ Bain en longueur - groupe 04 2022-03-02 Samedi 17:30 - 18:30 École secondaire Serge-Bouchard 2022-04-05 ans  $18 - 120$ 2022-02-28<br>2022-04-01 Lundi 21:00 - 22:00<br>Mercredi 21:00 - 22:00 Bain en longueur - groupe 07 Polyvalente des Baies ans

**ÉTAPE 6** : Après avoir sélectionné la catégorie désirée, sélectionnez l'activité à laquelle vous désirez inscrire un participant.

**ÉTAPE 7 :** En sélectionnant l'activité désirée, les informations concernant l'activité apparaîtront. Cliquez sur « **+Inscrire** ».

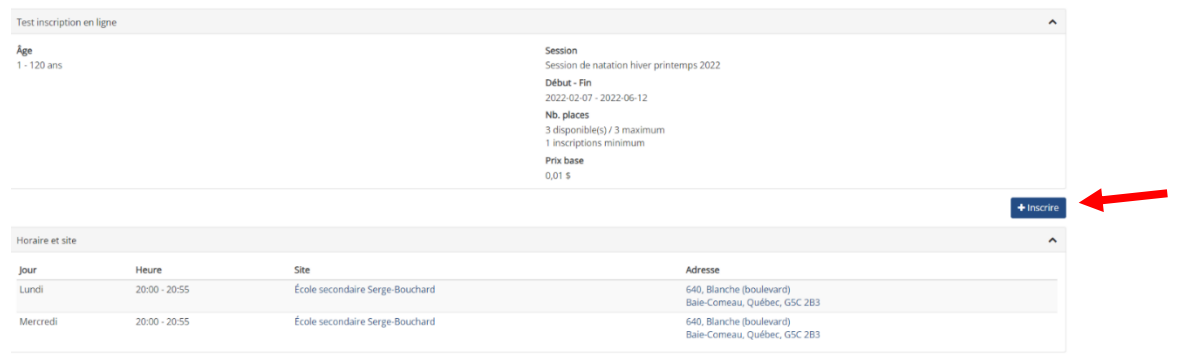

**ÉTAPE 8 :** Un encadré apparaîtra avec les membres associés à votre dossier. Sélectionnez la ou les personnes à inscrire pour cette activité.

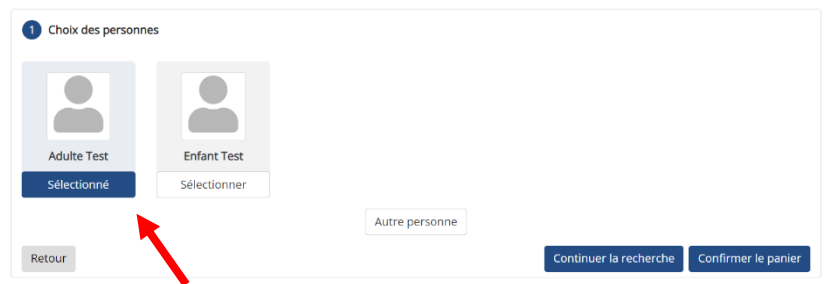

À cette étape, sachez que d'autres choix s'offrent à vous :

• Vous pouvez inscrire une personne ne figurant pas dans votre dossier, en cliquant sur « **Autre personne** ».

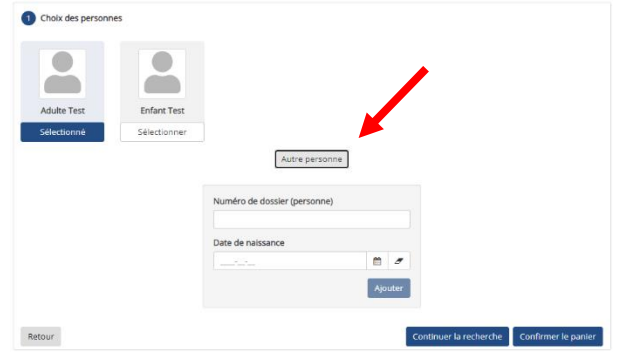

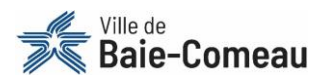

• Vous pouvez également continuer d'inscrire d'autres membres de la famille à différentes activités en cliquant sur « **Continuer la recherche** ».

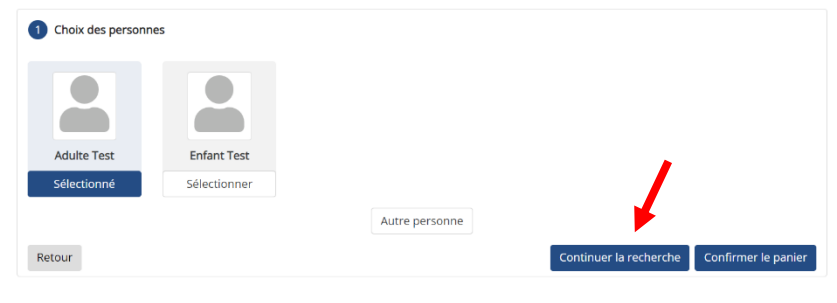

**ÉTAPE 9 :** Lorsque vous avez terminé les inscriptions, cliquez sur « **Confirmer le panier** ».

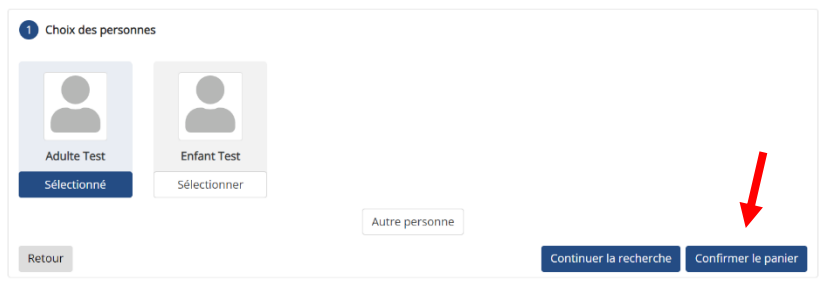

**ÉTAPE 10 :** Votre sélection d'activités apparaîtra. Assurez-vous d'avoir les bons items au panier et cliquez sur « **Section panier terminée** ».

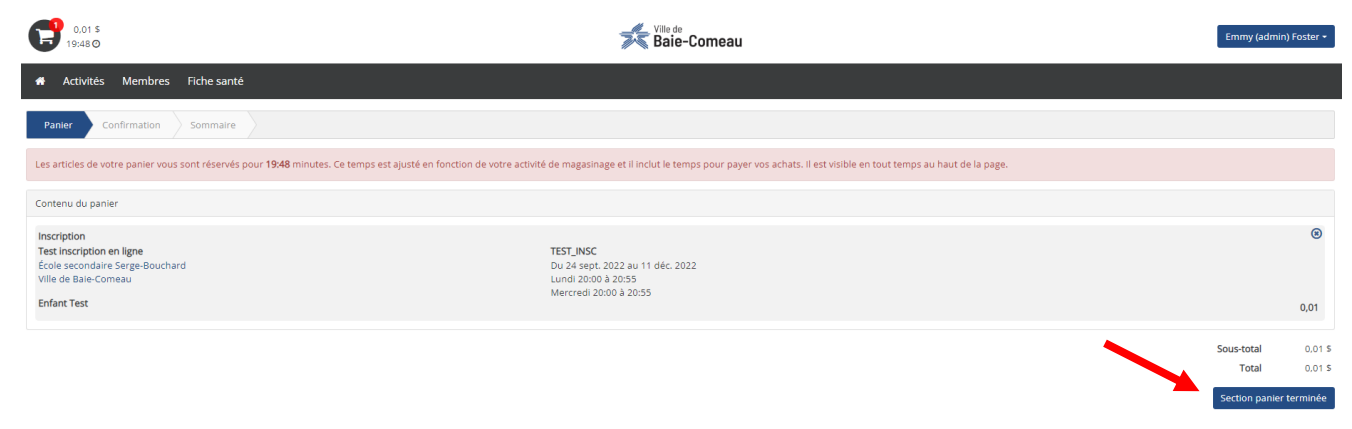

**ÉTAPE 11 :** Sélectionnez le mode de paiement « **Par carte de crédit** », cochez la case « **J'ai pris connaissance des conditions d'utilisation pour l'achat en ligne et je les accepte** » et appuyez sur « **Confirmer** ».

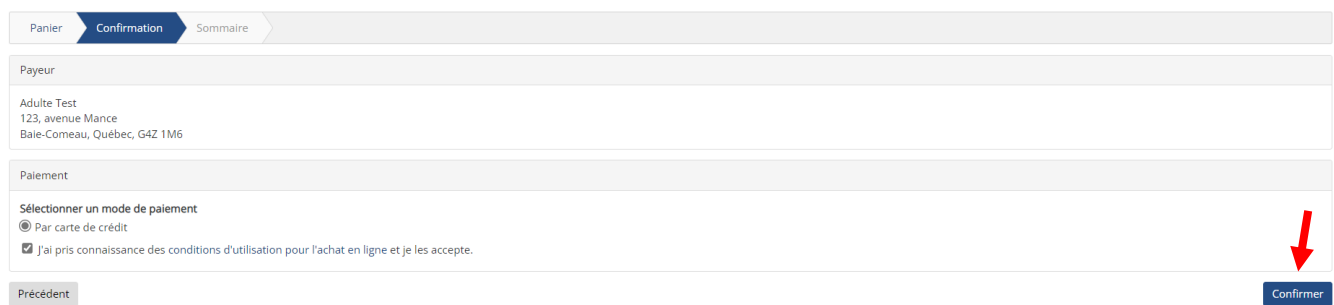

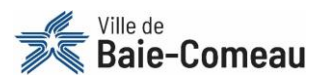

**ÉTAPE 12 :** Vous serez redirigé vers la plateforme de paiement. Inscrire les informations demandées, cliquez sur « **Payer** ».

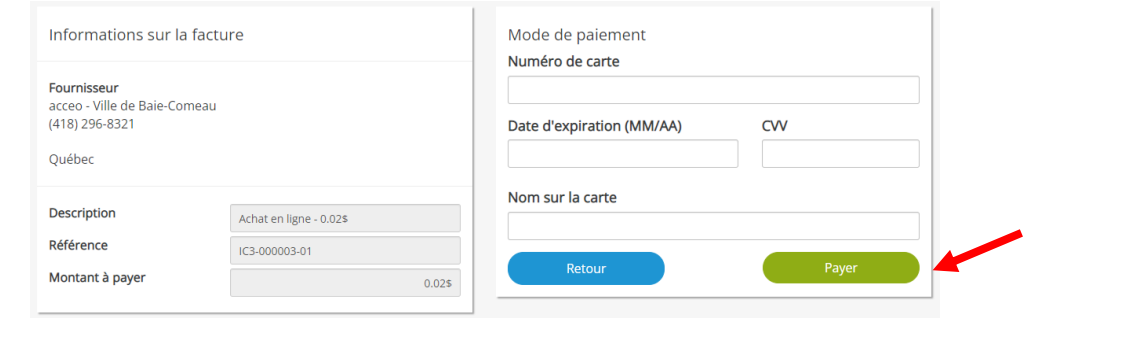

**ÉTAPE 13 :** Un sommaire de la transaction apparaîtra. Pour obtenir une confirmation de paiement et d'inscription, cliquez sur « **Télécharger ma confirmation** ». Cette confirmation est aussi disponible dans votre compte utilisateur.

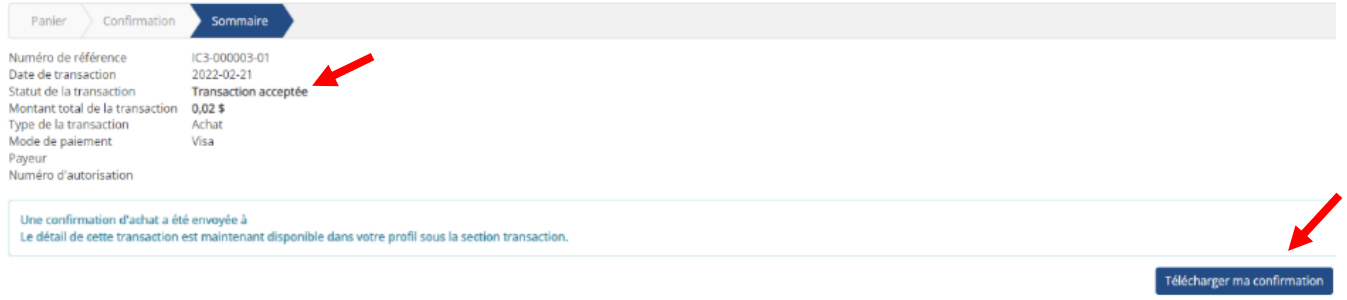

Si vous éprouvez des difficultés, communiquez avec le support en ligne : **418 296-8321** ou **[inscriptionsenligne@ville.baie-comeau.qc.ca](mailto:inscriptionsenligne@ville.baie-comeau.qc.ca) Un support vous sera apporté dans les meilleurs délais!**